## **1. Научная деятельность преподавателя**

## **1.1. Публикации**

Для того, чтобы добавить публикацию, необходимо в основном меню выбрать пункт «Публикации». В результате отобразится страница, содержащая список публикаций преподавателя (Рис 50). В строке с наименованием публикации можно скачать подтверждающие документы для просмотра (в случае если они были прикреплены), а также вносить изменения в ранее внесенные записи и удалить запись.

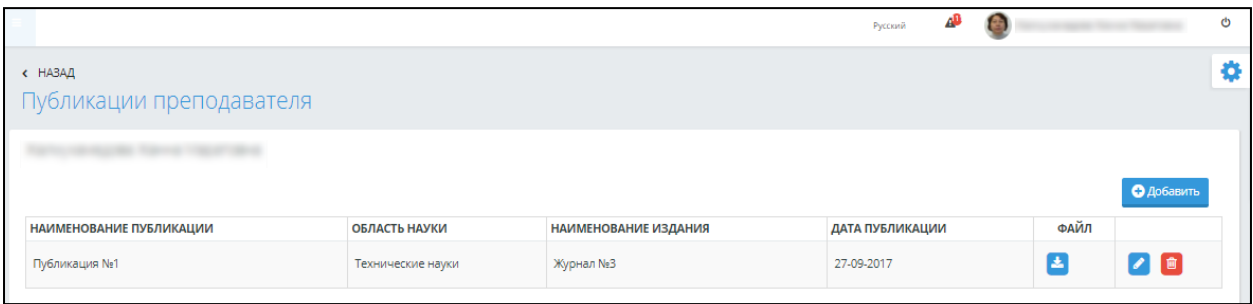

Рисунок 50. Публикации преподавателя

Для добавления новой записи о публикациях преподавателя необходимо нажать кнопку «Добавить», после чего откроется страница добавления новой записи (Рис 51).

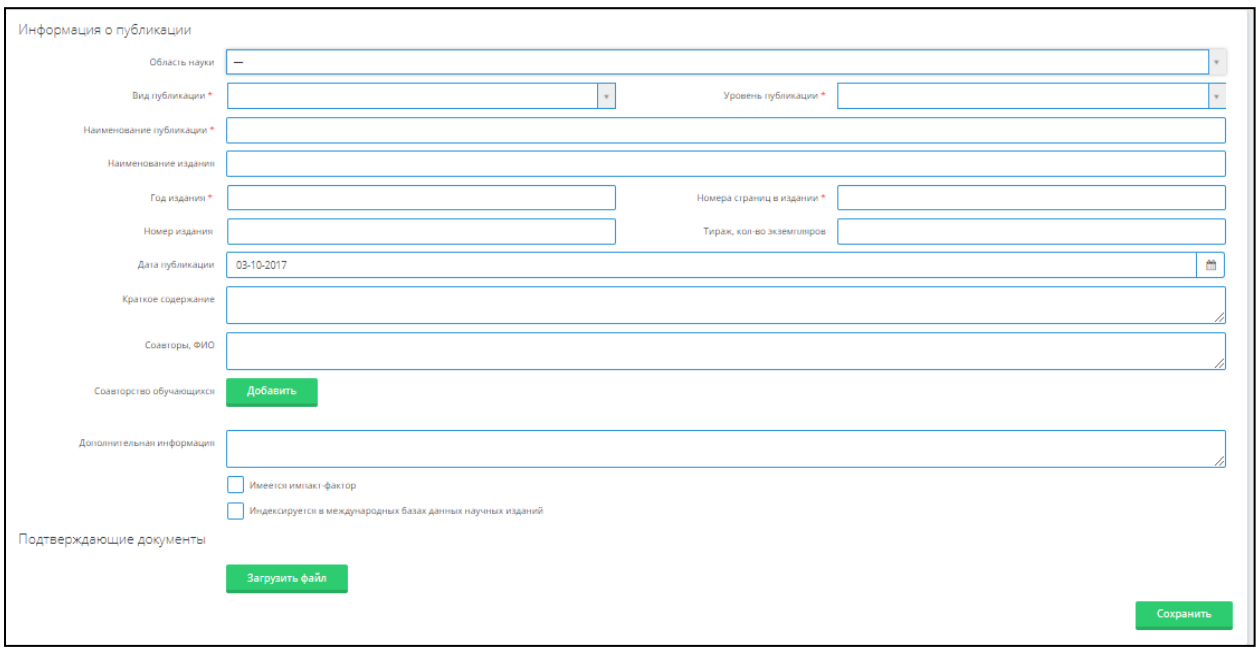

Рисунок 51. Страница добавления публикации преподавателя

На данной странице необходимо указать всю информацию по публикации заполнив следующие поля:

- Область науки необходимо выбрать значение из справочника, предлагаемого системой.
- Вид публикации необходимо выбрать значение из справочника, предлагаемого системой.
- Уровень публикации необходимо выбрать значение из справочника, предлагаемого системой.
- Наименование публикации текстовое поле для самостоятельного заполнения.
- Наименование издания текстовое поле для самостоятельного заполнения.
- Год издания текстовое поле для самостоятельного заполнения.
- Номера страниц в издании текстовое поле для самостоятельного заполнения.
- Номер издания текстовое поле для самостоятельного заполнения.
- Тираж, кол-во экземпляров текстовое поле для самостоятельного заполнения.
- Дата публикации текстовое поле для самостоятельного заполнения.
- Краткое содержание текстовое поле для самостоятельного заполнения.
- Соавторы, ФИО текстовое поле для самостоятельного заполнения.
- Дополнительная информация текстовое поле для самостоятельного заполнения.Поля,

отмеченные знаком (\*) являются обязательными полями для заполнения.

Соавторство обучающихся – в данном поле необходимо указать обучающегося либо список обучающихся, которые являются соавторами публикации. При обращении к кнопке «Добавить», Вам отобразиться страница для поиска обучающихся по Ф.И.О. либо по следующим параметрам поиска:

- Факультет
- Кафедра
- Специальность
- Специализация
- Группа
- Статус

В случае если имеется импакт-фактор научного издания, в котором была опубликована Ваша публикация, необходимо указать данные заполнив следующие поля в блоке «Имеется импакт-фактор» (Рис 52):

- Наименование изданий, имеющих импакт-фактор текстовое поле для самостоятельного заполнения.
- База данных, в которой индексируется издание текстовое поле для самостоятельного заполнения.
- Импакт-фактор текстовое поле для самостоятельного заполнения.
- **ISSN текстовое поле для самостоятельного заполнения.**

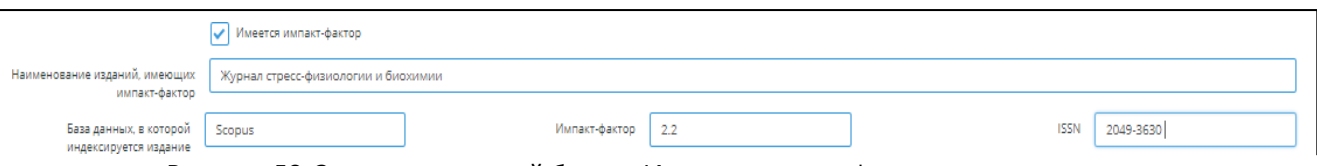

Рисунок 52. Заполнение полей блока «Имеется импакт-фактор»

В случае если научное издание, в котором была издана публикация индексируется в каких- либо международных базах данных научных изданий, необходимо из списка выбрать международную базу данных, в блоке «Индексируется в международных базах данных научных изданий» (Рис 53).

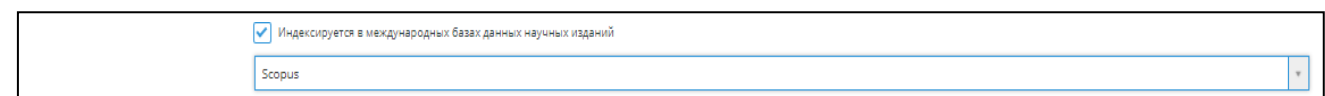

Рисунок 53. Заполнение полей блока «Индексируется в международных базах данных научныхизданий»

При наличии подтверждающих документов Вы можете прикрепить их, обратившись к кнопке «Загрузить файл». После заполнения всех необходимых полей, для сохранения внесенных данных нажать кнопку «Сохранить».